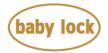

# Baby Lock Solaris 2 (Model BLSA2) Software Update Version 3.51

August 2021

## Introduction

If the software version of your Solaris 2 (Model BLSA2) is earlier than version 3.51, an update program is now available for download to improve its performance.

#### Note:

Some memorized settings might be altered. For best results, test stitch before using saved stitches.

## Version 3.51 update will provide the following changes:

1. Reduced operating noise when using the Digital Dual Feed Foot.

## How to confirm the software version of your BLSA2

- 1. Press the power switch to "|" to turn on your machine.
- 2. If the opening movie is played, touch anywhere on the LCD screen.
- 3. Press (Machine setting screen key) to display the machine's settings screen.
- 4. The machine's settings screen appears.
- 5. Switch the settings screens by using (Previous page key) or (Next page key) to display the machine's program version.

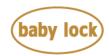

6. Check the version shown on the display as described below.

| , → scs |        |   | *****   |
|---------|--------|---|---------|
| No.     |        |   | ******* |
| Version |        |   | *,**    |
| <       | 7 / 12 | Σ | ок      |
|         | -      |   |         |

- > If "Version" is already "3.51" or later, it is not necessary to update your machine.
- If "Version" is lower than "3.51", update your machine's software with the Version 3.51 update file.

### How to update your machine's software

• You may use a USB Flash drive or the machine's wireless network connection.

#### \* \* \* **NOTE** \* \* \*

- Do not turn off your machine while the machine is saving the update software to itself. If the machine's power is turned off while saving the update software, it may result in damage to the machine.
- ▶ Use a 4GB or larger USB flash drive when updating the machine.
- Check that no data except for the update file is saved on the formatted USB Flash drive, before beginning update.

#### How to update your machine's software using a USB Flash drive

- 1. Insert the USB Flash drive into the USB port on the computer.
- 2. Copy only the update file, XP\_V351\_taco\_P.upf, to the USB Flash drive.
- 3. Safely remove the USB Flash drive from the USB port on the computer.

Copyright © 2004-2021 Baby Lock USA Customer Support: 1-800-313-4110

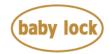

4. While pressing the "Automatic Threading" button, turn the main power to ON.

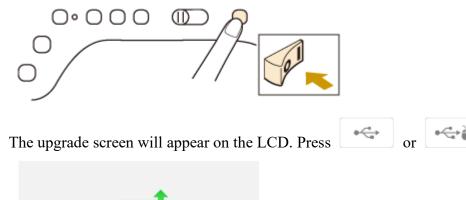

5.

: Press this key to load the program file from the USB flash drive plugged into the USB port for media

: Press this key to load the program file from the USB flash drive plugged into the USB port for mouse

6. Insert the USB flash drive into the USB port on the machine corresponding to the USB key pressed in step 5.

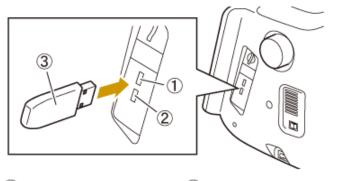

① USB port for media ② USB port for mouse

**③** USB flash drive

Copyright © 2004-2021 Baby Lock USA Customer Support: 1-800-313-4110

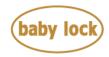

7. Press Load key.

| Press LOAD after connecting the USB media<br>containing the upgrade file. |  |
|---------------------------------------------------------------------------|--|
|                                                                           |  |
|                                                                           |  |
|                                                                           |  |
| Loed                                                                      |  |
|                                                                           |  |

8. When the message "Upgrade complete" appears, the update file has been loaded.

| Upgrade complete. |  |
|-------------------|--|

- 9. Remove USB Flash drive from the USB port on the machine.
- 10. Turn the machine off and on again.
- 11. Your machine's software has been updated to version 3.51.

#### How to update your machine's software using a wireless network

If the machine is connected to a wireless network, update files can be downloaded directly to the machine using this network.

1. Press , display the following screen, and then download the file using either method.

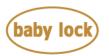

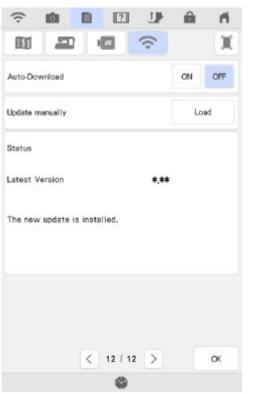

- When [Auto-Download] is set to "ON", the machine periodically checks if there is a new version of the update file. If there is one, it is downloaded.
- If [Load] is pressed, the machine will check if there is a new version of the update file. If there is one, it is downloaded.

The result from checking appears at the bottom of the screen.

• If downloading is in progress, or if

downloading is complete, **1** appears on the Wireless LAN key in the upper-left corner of the screen. Press the key to view the status in the settings screen.

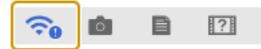

- Operation of the machine may become slow during downloading.
- 2. When downloading has finished, turn off the machine, then hold down the "Automatic Threading" button while turning on the machine.
- 3. Press to update the machine.

| •4 | dr<br>•dr<br>•dr<br>• |  |
|----|-----------------------|--|

Be sure to NOT turn off your machine while the machine is saving the update software to itself. If the machine's power is turned off while saving the update software, it may result in damage to the machine.

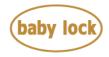

## Baby Lock Solaris 2 (Model BLSA2) Update History

#### > Version 3.50 update provided the following changes:

- The optional magnetic frame EMF180 can be recognized on the machine. The maximum embroidery area available for this frame is 130mm x 180 mm (5 inches x 7 inches).
- 2. Improved machine's functionality of the thread color sequence display on the screen when using a .pes file that contains user-defined colors.
- 3. Revised the wording of an error message.

#### > Version 3.06 update provided the following changes:

- 1. Improved machine's functionality of the LED pointer on the embroidery foot W+.
- 2. Improved machine's functionality of the background image scan with IQ Designer.
- 3. Improved machine's functionality of pattern preview function.
- 4. Adjusted the height of the embroidery foot when moving the embroidery frame.

#### > Version 3.05 update provided the following changes:

1. Improved machine's functionality for the LED pointer function of the embroidery foot W+.

#### > Version 3.04 update provided the following changes:

- 1. Enhanced machine's functionality for the following features.
  - End point settings function
  - Twin needle mode function
  - IQ Designer
  - Quilt sash function
  - Embroidery edit function